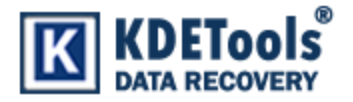

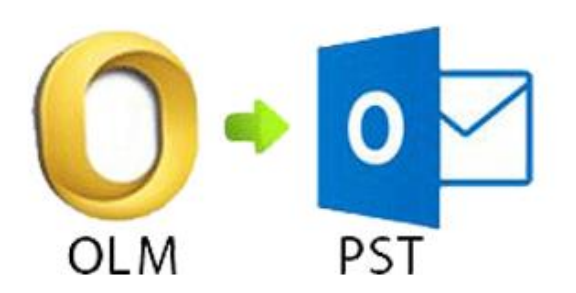

## **KDETools OLM to PST Converter**

## **Step to Install**

1. When Opening Dialog Box Appears Click **Save File.**

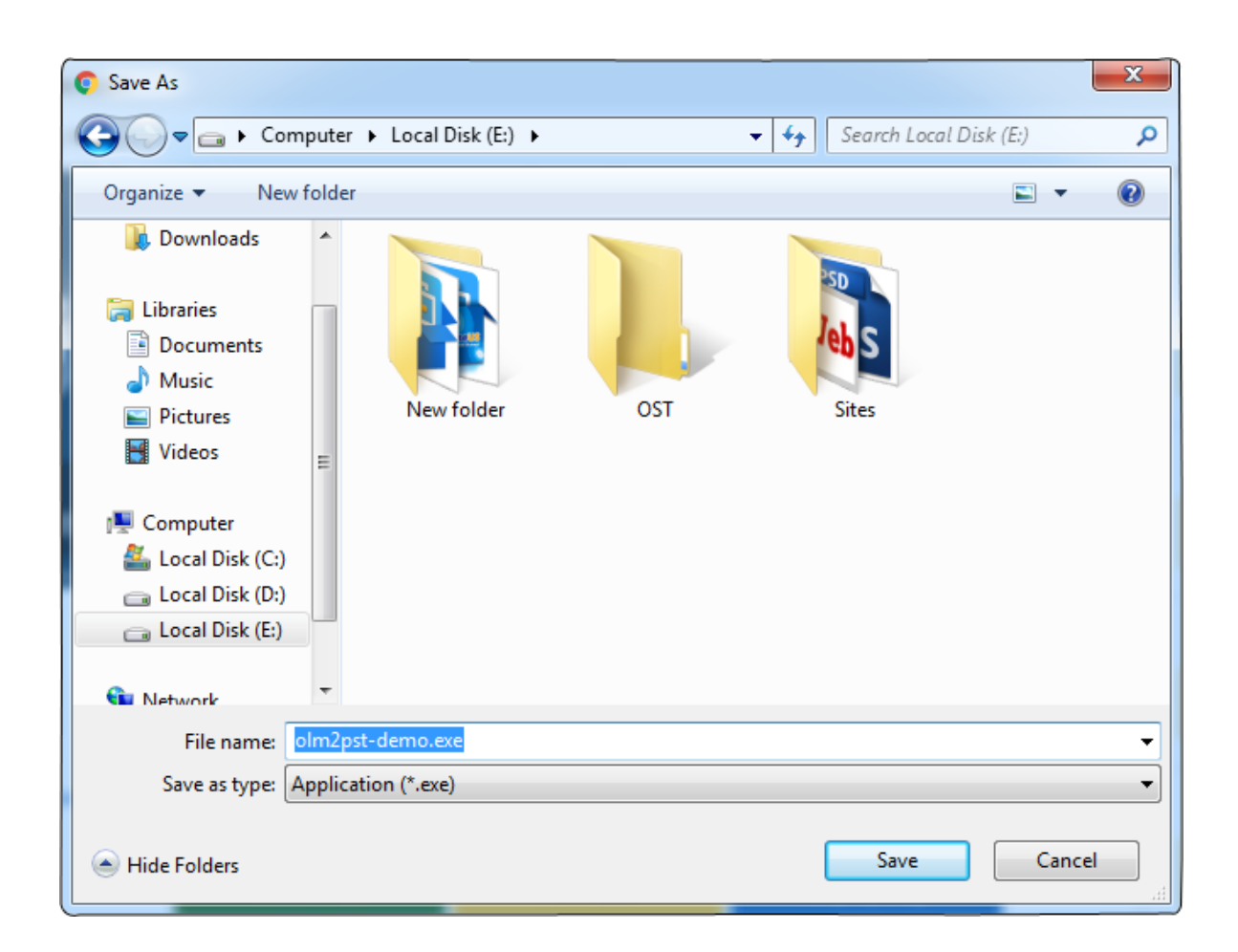

## 2. When Downloads Windows Appears open a file in a **folder**.

 $\times$ 

olm2pst-demo.exe http://www.olm-converter.com/dl/olm2pst-demo.exe 鄠 Show in folder

## 3. When Security Warning Dialog Box Appears, **Click Run**.

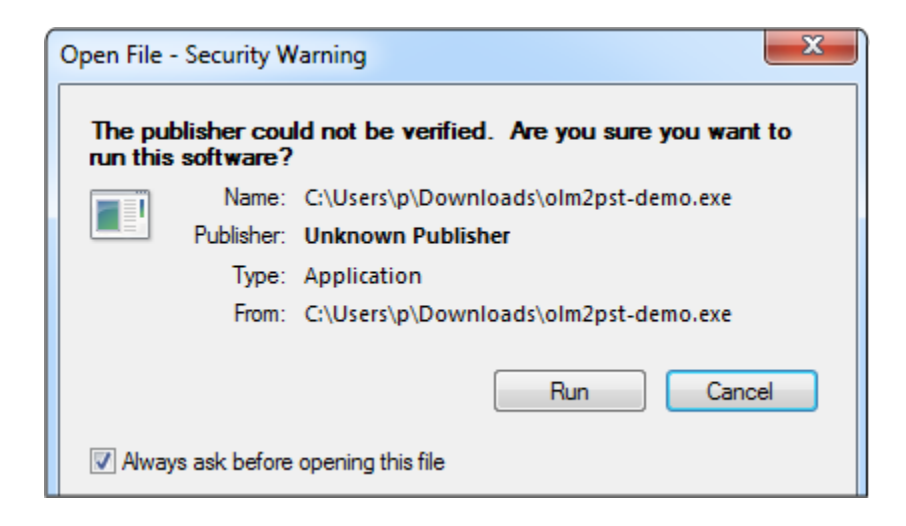

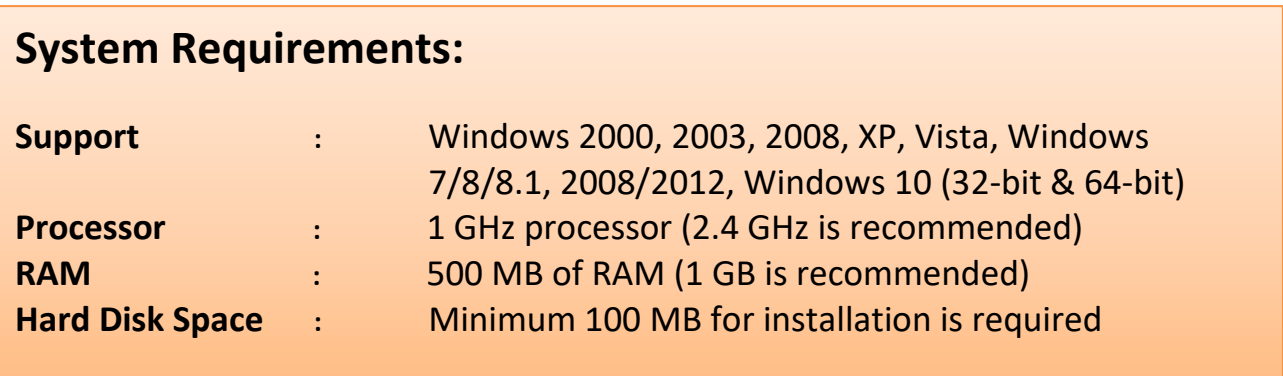